## Windows 10 における JIS 2004 対応暫定処置について

Windows 10 では、JIS X 0213:2004 (以下「JIS 2004」)対応フォントのみが搭載されており、Windows 7 まで利用可能であった JIS 90 フォントパッケージは搭載されていません。 Windows 10 にて電子入札システムをご利用いただく場合には、当面、以下の設定を行っていただけますよ うお願いいたします。

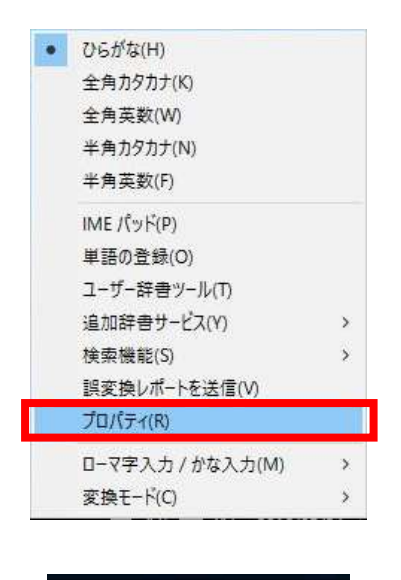

∧ 胆() ■

1. 言語入力アイコン(「あ」「A」など)を 右クリックして表示されるメニューから 「プロパティ」を選択します。

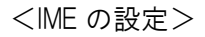

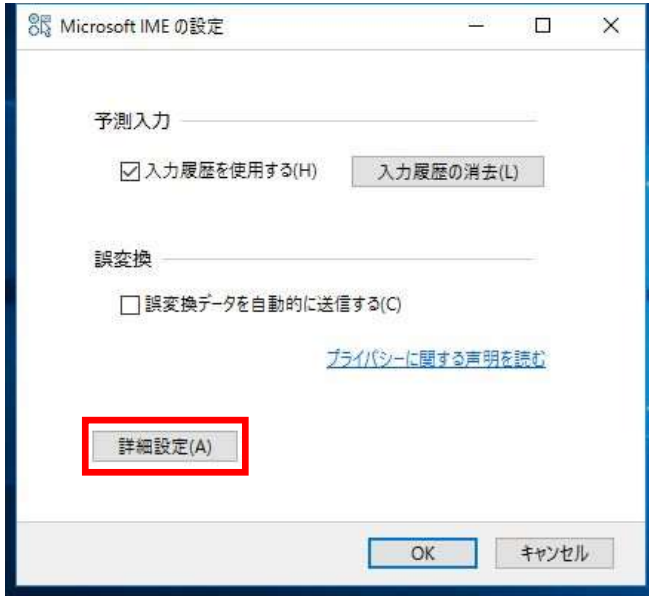

1.[ 詳細設定 ] を選択します。

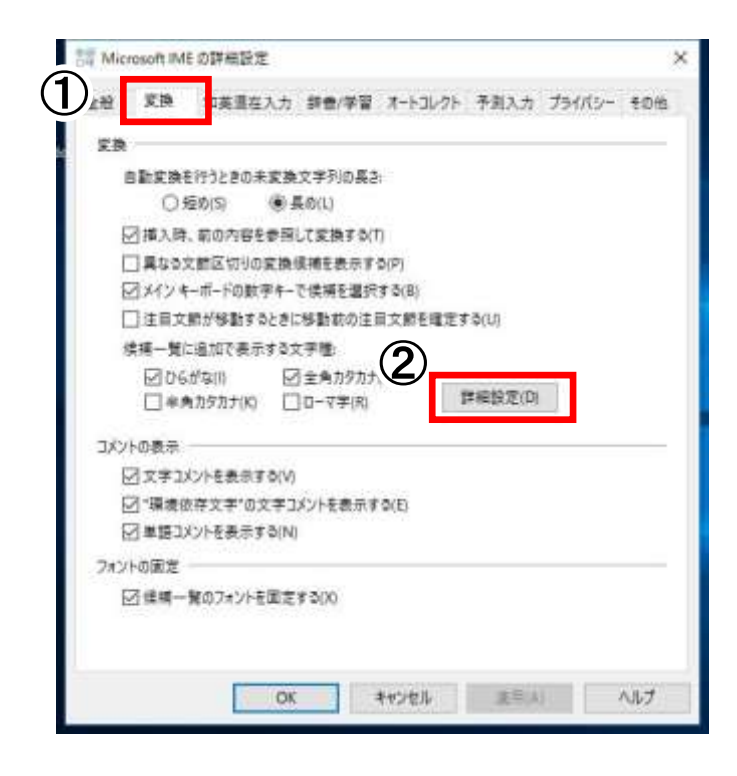

2.① [ 変換 ] を押下します。 ② [ 詳細設定 ] を選択します。

- 東原  $\times$ 送りがなとかな違いの基準 **BESPIRE** ●全部内 すべての送り方が変換候補に出さようにします。 ○許容も金のD(M) あらわす<br>めもり<br>ふきさらし ○本則だれまる(R) 可胜点变换 □句読点などの文字が入力されたときに実換を行う(0) 安装文字制图 ○ 変換文字制限をLない(N) ○ IVS (ideographic Variation Sequence) そきむ文字を制限する(V)  $(1)$ ○サロゲートバアを含む文字を制限する(U) ○Synusで提携された文字のみ変換結果に表示する(S) ● ※ X 0208 で極成された文字のみ変換循環に囲示する(A) 事件予防人力を許す(A) ○印刷情率字体で構成された単語のみ変換情報に表示する(P)  $\circled{2}$ キャンセル いんプ ٦  $\overline{\alpha}$
- 3. 1 「 JIS X 0208 で構成された文字のみ変換候 補に表示する ] にチェックをつけます。 ② [ OK ] を選択します。

## Windows 11 における JIS 2004 対応暫定処置について

Windows 11 では、JIS X 0213:2004(以下「JIS 2004」)対応フォントのみが搭載されており、Windows 7 まで利用可能であった JIS 90 フォントパッケージは搭載されていません。 Windows 11 にて電子入札システムをご利用いただく場合には、当面、以下の設定を行っていただけますよ うお願いいたします。

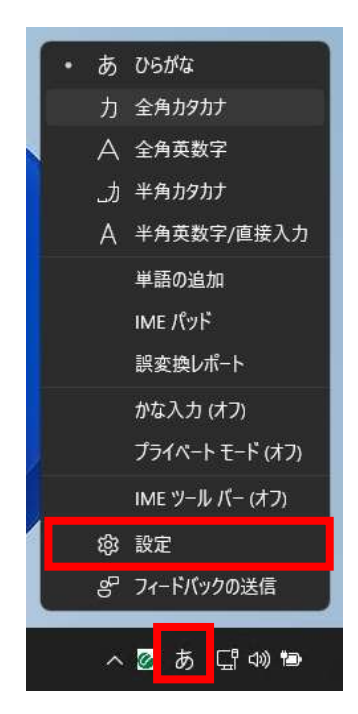

1.言語入力アイコン(「あ」「A」など)を右クリッ クして表示されるメニューから「設定」を選択し ます。

- 
- <IME の設定> 2.[ 全般 ] を選択します。

時刻と言語 > 言語と地域 > Microsoft IME

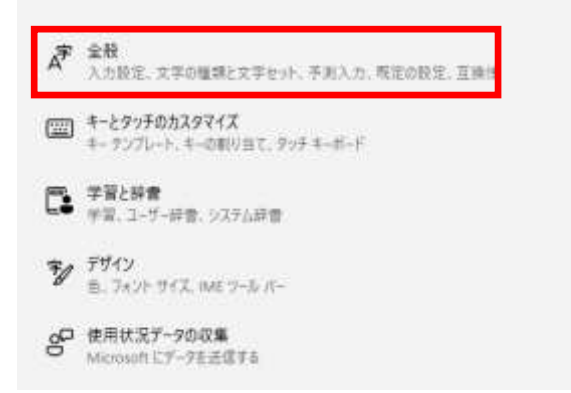

時刻と言語 > 言語と地域 > Microsoft IME > 全般

## 文字の種類と文字セット

変換保補の一覧に合める文字の種類を選択する  $\bullet$  0550  $2$  shown  $\Box$  #9.0707  $0.77$ 

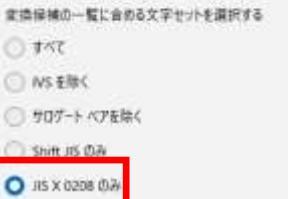

□ EUDC 文字の入力を許可する

3.[ 文字の種類と文字セット ] にある [ JIS X 0208 のみ ] をクリックしチェックを入れま す。